# **Creating a Video Entity**

## **Description**

To start the upload process, you need to first create a video entity. Creating the entity will allow you to collect the video ID, which you will need to finish uploading your video.

# Create a new video entity

Create the new video entity with the following request:

### **Request**

```
curl -v -X POST -H "Authorization: Bearer <ACCESS_TOKEN>" -H "Content-Type: application/json" -d "{ 
'title': '<VIDEO_TITLE>', 'description': '<DESCRIPTION_OF_VIDEO>', 'keywords': ['<FOO>', '<BAR>'], 
'group': <ID_OF_OWNER_GROUP>, 'channel': <ID_OF_CHANNEL>, 'fileName': '<FILENAME>', 'autoPublish': true 
}" https://api.video-cdn.net/v1/vms/<VIDEOMANAGER_ID>/videos/
```
The use of verbose mode ("-v") in the above request is optional if you already have a way to collect the video ID from the response Δ header. If using a command line tool, it may be necessary to enable verbose mode to allow you to see the response headers.

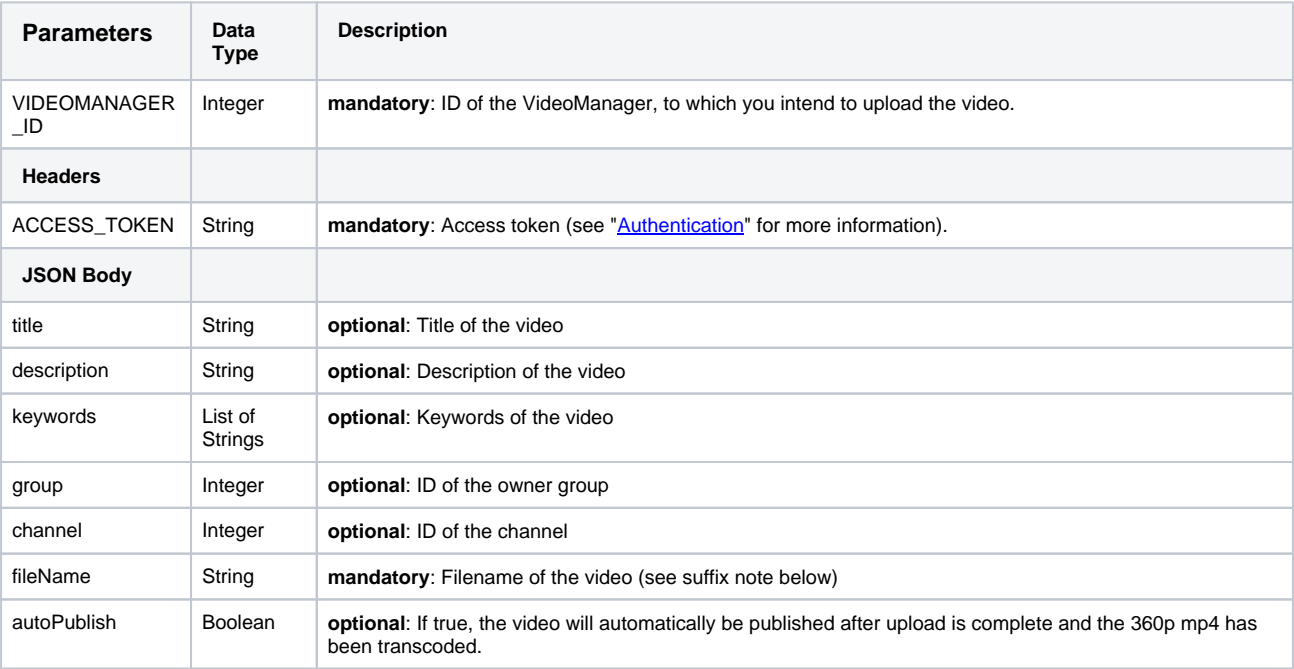

#### **Suffix of the fileName**

The suffix of the filename is used to determine the mime type. The following table lists all supported suffixes.

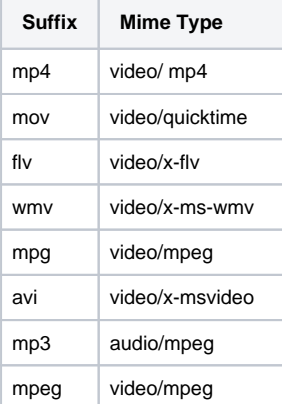

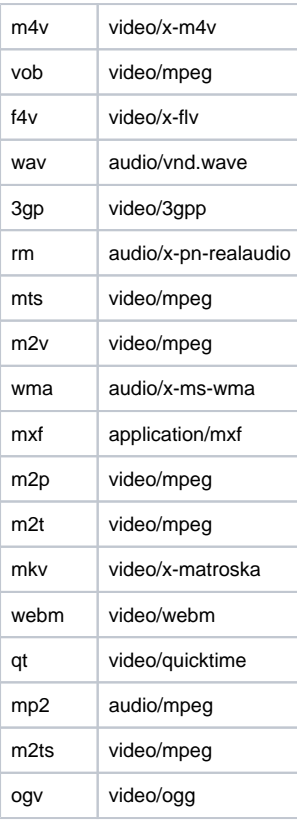

#### **Response**

201 CREATED The location data of the response header will return a URL containing the newly created video ID. You will need this video ID for the [next](https://doc.movingimage.com/display/LT/Upload+a+replacement+video) step.

Location: https://api.video-cdn.net/v1/vms/<VIDEOMANAGER\_ID>/videos/<VIDEO\_ID>

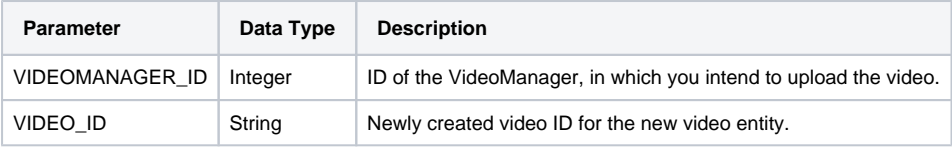